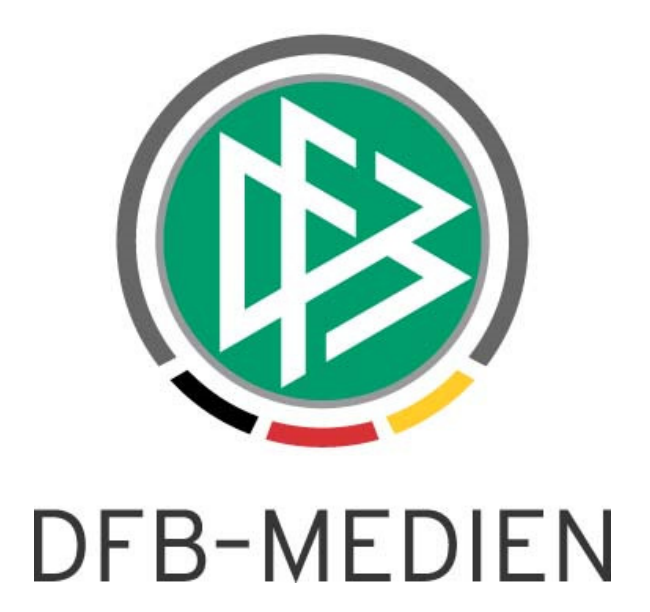

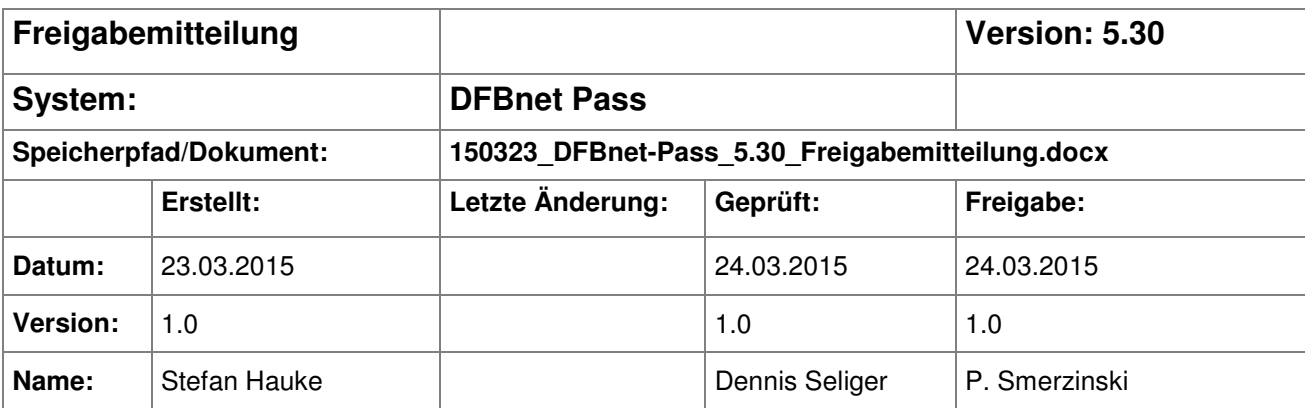

#### © 2015 DFB-Medien GmbH & Co. KG

Alle Texte und Abbildungen wurden mit größter Sorgfalt erarbeitet, dennoch können etwaige Fehler nicht ausgeschlossen werden. Eine Haftung der DFB-Medien, gleich aus welchem Rechtsgrund, für Schäden oder Folgeschäden, die aus der An- und Verwendung der in diesem Dokument gegebenen Informationen entstehen können, ist ausgeschlossen.

Das Dokument ist urheberrechtlich geschützt. Die Weitergabe sowie die Veröffentlichung dieser Unterlage sind ohne die ausdrückliche und schriftliche Genehmigung der DFB-Medien nicht gestattet. Zuwiderhandlungen verpflichten zu Schadensersatz. Alle Rechte für den Fall der Patenterteilung oder der GM-Eintragung vorbehalten.

Die in diesem Dokument verwendeten Soft- und Hardwarebezeichnungen sind in den meisten Fällen auch eingetragene Warenzeichen und unterliegen als solche den gesetzlichen Bestimmungen.

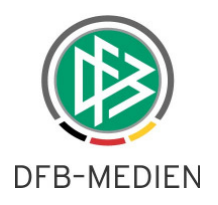

#### **Zum Inhalt**

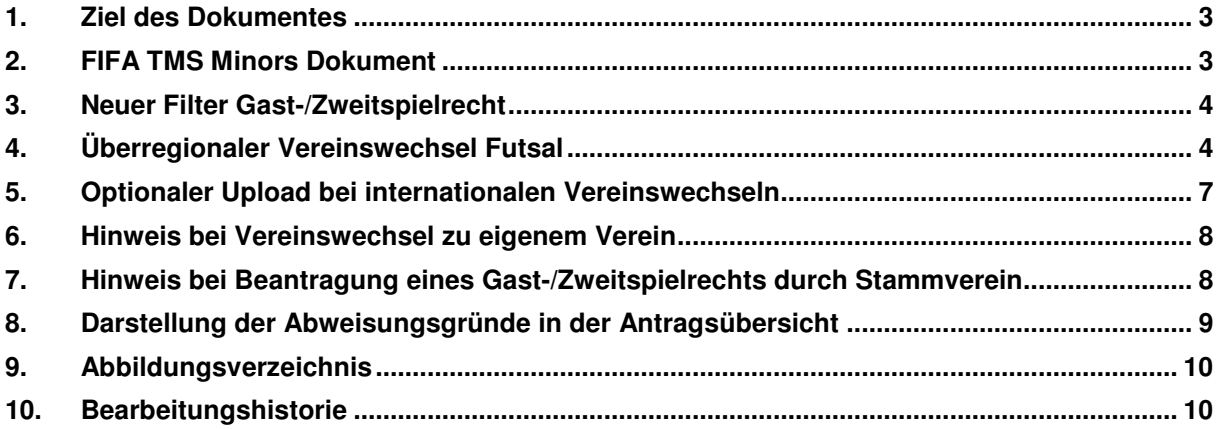

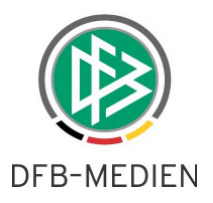

#### **1. Ziel des Dokumentes**

Das nachfolgende Dokument beschreibt die im Rahmen der Version 5.30 realisierten funktionalen Erweiterungen für die Anwendung DFBnet Pass und Antragstellung Online.

#### **2. FIFA TMS Minors Dokument**

Im Zuge internationaler Vereinswechsel und Erstausstellungen wird bei ausländischen Spielern/Spielerinnen zwischen 10-17 Jahren, die zu einem Verein mit einer Herrenmannschaft in den obersten vier Spielklassen wechseln, automatisch ein Dokument mit Informationen zum FIFA TMS Verfahren an den aufnehmenden Verein gesendet.

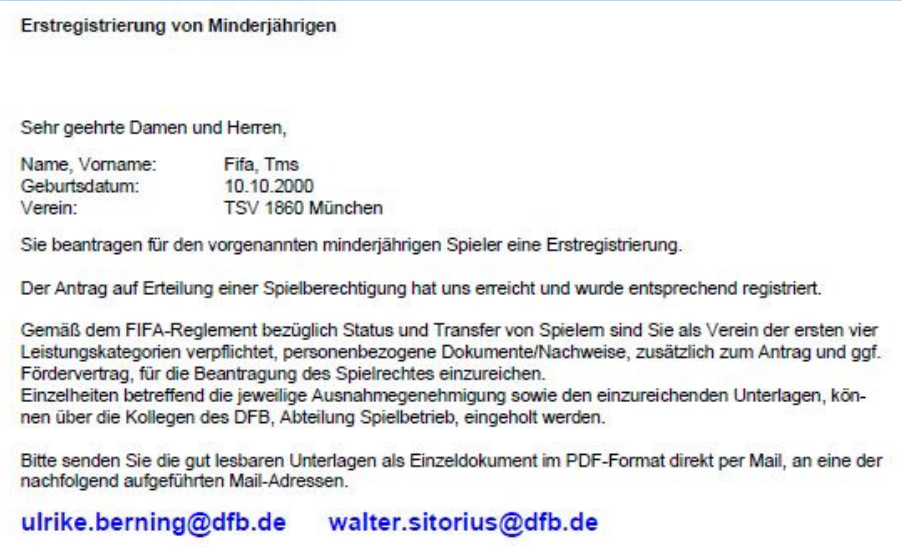

Abbildung 1: Infoschreiben FIFA TMS an den antragstellenden Verein

In DFBnet Pass wird die Notwendigkeit des FIFA TMS Verfahrens über eine rote Markierung des Vereinsstatus visualisiert.

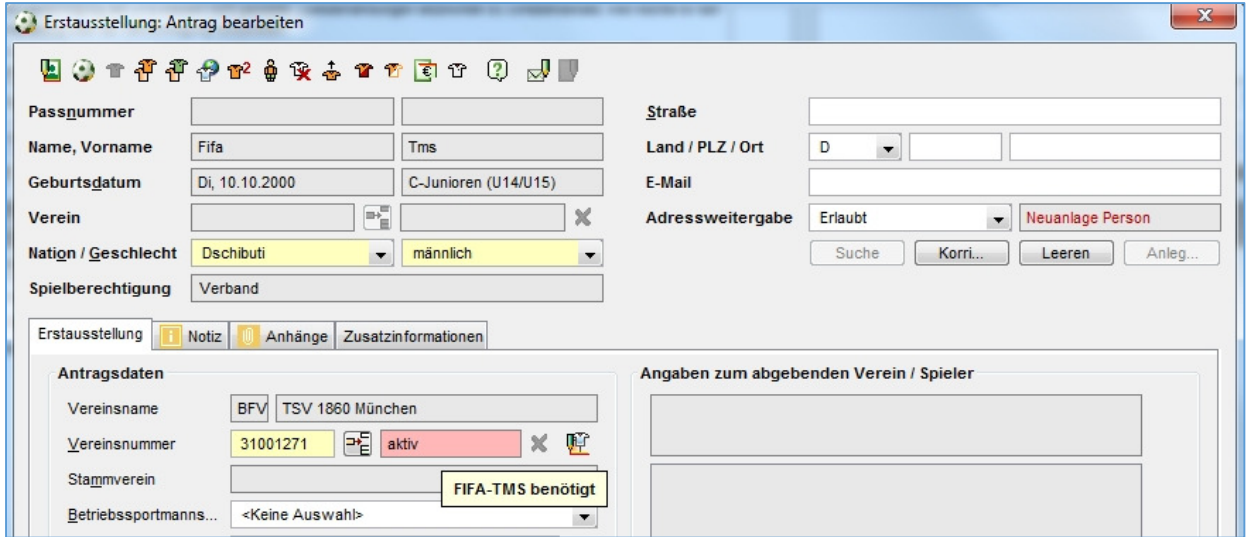

Abbildung 2: FIFA TMS Markierung im Antrag

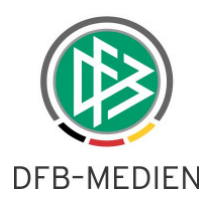

#### **3. Neuer Filter Gast-/Zweitspielrecht**

In DFBnet Pass wurde auf Wunsch der Verbände in der Arbeitsmappe Gast-/Zweitspielrechte ein zusätzliches Feld "Antragsart" bereitgestellt. Somit ist bereits in der Trefferliste ersichtlich, um welches zusätzliche Spielrecht es sich handelt.

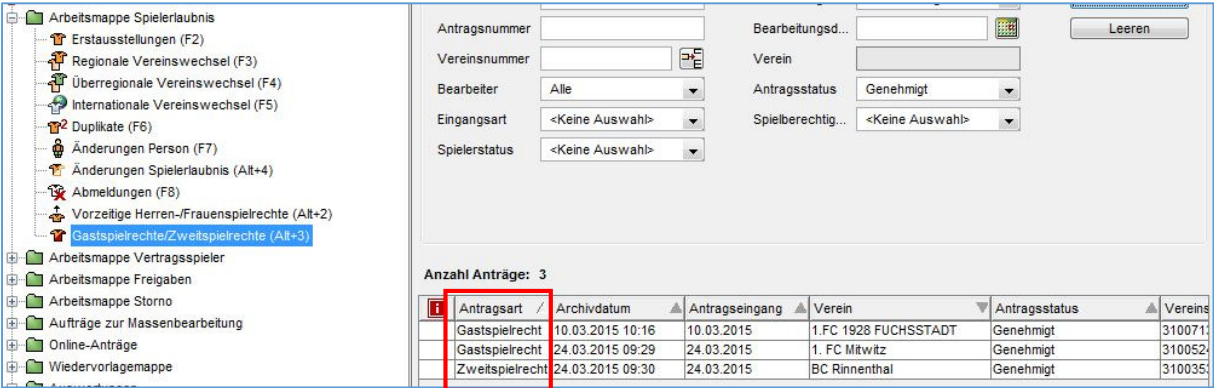

Abbildung 3: Neue Spalte "Antragsart"

### **4. Überregionaler Vereinswechsel Futsal**

Die bestehenden Antragsarten für Futsalspieler wie Erstausstellung, regionaler und internationaler Vereinswechsel, usw. wurden mit der Version 5.30 um den überregionalen Vereinswechsel erweitert. Die Antragstellung gestaltet sich hierbei analog zum überregionalen Vereinswechsel bei Verbandsspielrecht mit allen anhängigen Verfahren wie Verbandsfreigabe, Passanforderung, Passeinzugsverfahren und DFB Freigabe. Voraussetzung hierfür ist die Freischaltung des Verbandes für die Spielberechtigungsart Futsal bei DFB Medien.

Im Antrag auf überregionalen Vereinswechsel muss im rechten Bereich neben der Passnummer der abgebende Verband als Pflichtfeld ausgewählt werden. Grundsätzlich werden im Bereich eines Futsal Wechsels nur die Verbände angeboten, die Futsal freigeschaltet haben.

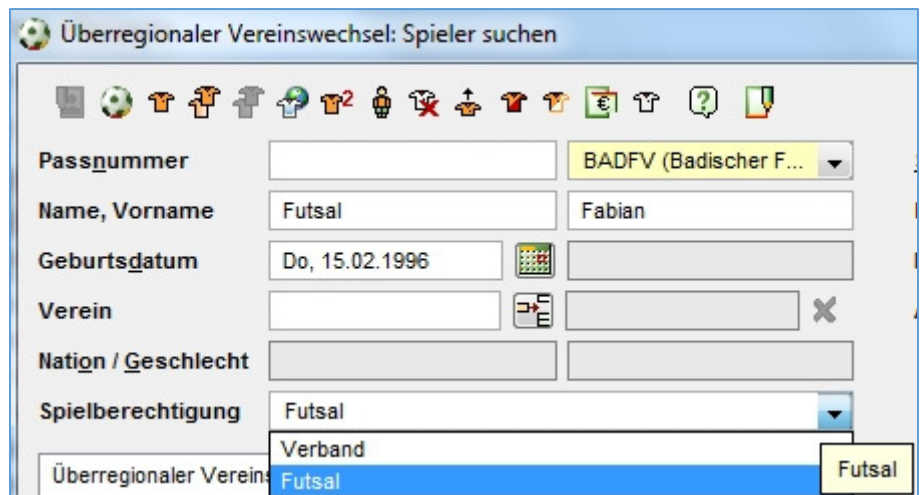

Abbildung 4: Zusätzliche Spielberechtigung "Futsal" im Antrag auf überregionalen Vereinswechsel

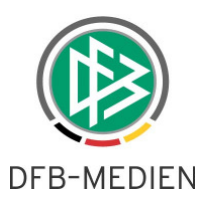

Wurde im Feld Spielberechtigung "Futsal" ausgewählt, werden bei der Vereinssuche ausschließlich Vereine der Art "Futsal" und "Gemischt" gefunden. Nach der Eingabe aller relevanten Daten kann der Wechselantrag erteilt oder eine Verbandsfreigabe gestellt werden.

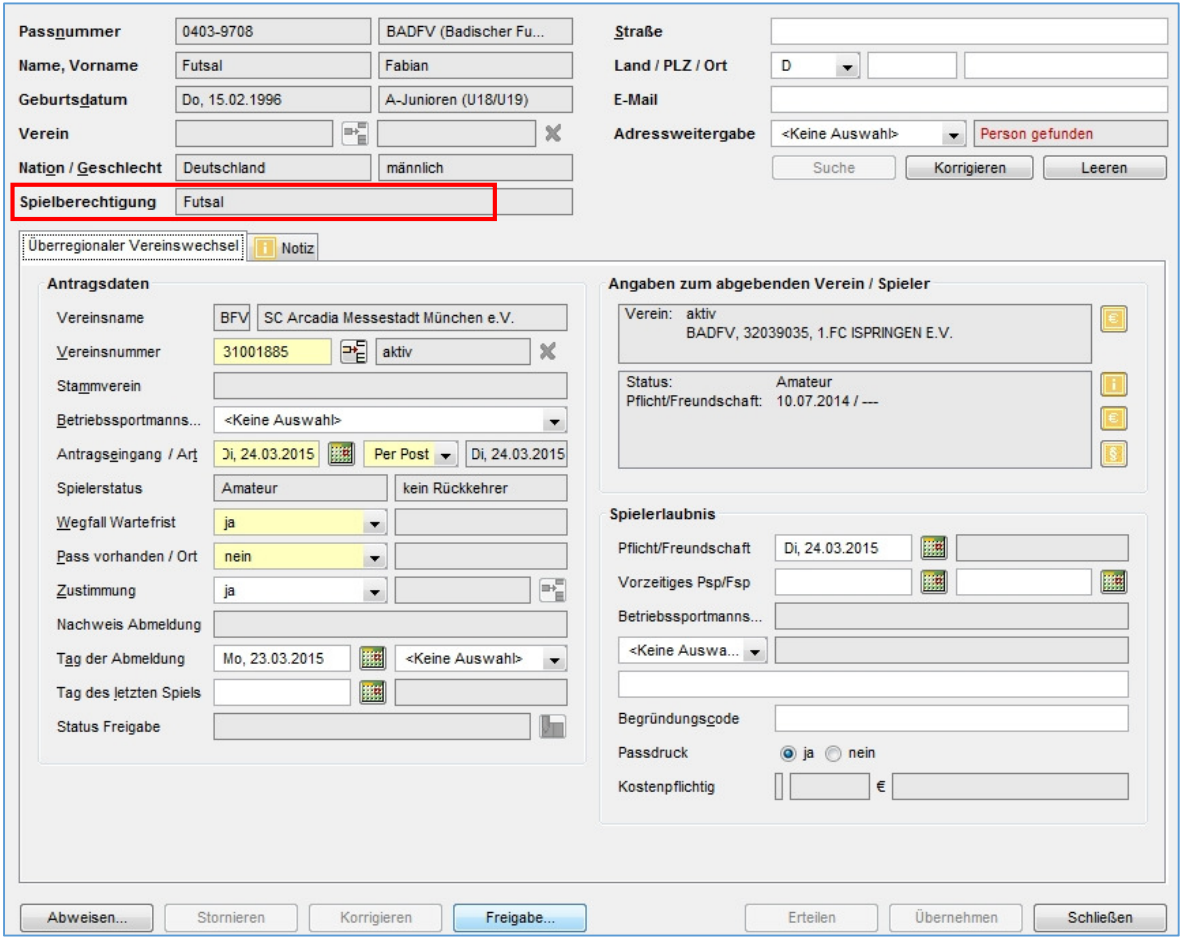

Abbildung 5: Überregionaler Futsal Wechsel mit Pass vorhanden: nein

Für das Release 5.30 wurden alle Vorgangsdokumente in DFBnet Pass, die aufgrund einer Futsal Spielberechtigung erstellt wurden, durch das Feld "Spielberechtigungsart: Futsal" ergänzt.

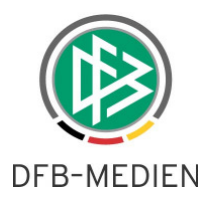

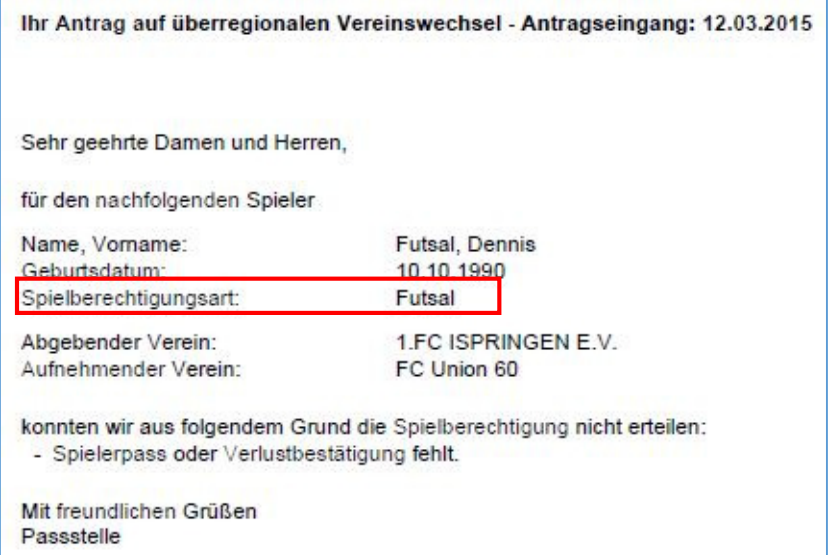

Abbildung 6: Beispieldokument mit Spielberechtigungsart Futsal

Ebenso wie bei Vorgangsdokumenten wird in den anhängigen Verfahren explizit auf die Art der Spielberechtigung hingewiesen. Hierfür wurde ein neues Feld "Spielberechtigungsart" hinzugefügt.

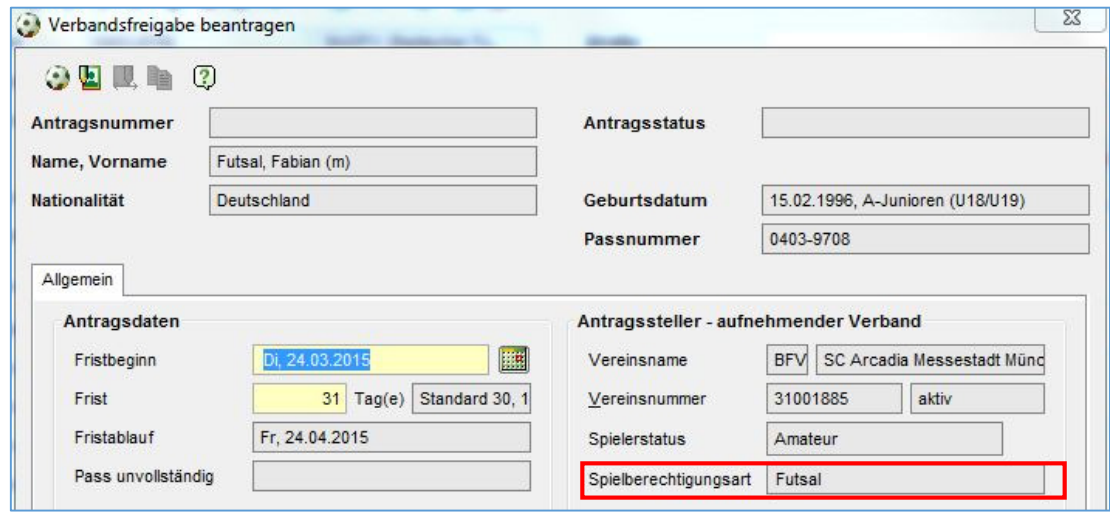

Abbildung 7: Neues Feld "Spielberechtigungsart" in anhängigen Verfahren

Aufgrund der Implementierung des überregionalen Futsal Wechsel wurden in der Artikelkonfiguration folgende Vorgänge angepasst:

- Vereinswechsel Futsal Junioren (m)  $\rightarrow$  regionaler Vereinswechsel Futsal Junioren (m)
- Vereinswechsel Futsal Junioren (w)  $\rightarrow$  regionaler Vereinswechsel Futsal Junioren (w)
- Vereinswechsel Futsal Senioren  $(m) \rightarrow$  regionaler Vereinswechsel Futsal Senioren  $(m)$
- Vereinswechsel Futsal Senioren (w)  $\rightarrow$  regionaler Vereinswechsel Futsal Senioren (w)

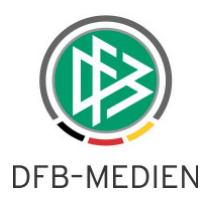

Folgende Vorgänge wurden neu angelegt und den entsprechenden überregionalen Vereinswechseln der Spielberechtigungsart zugeordnet:

- Überregionaler Vereinswechsel Futsal Junioren (m)
- Überregionaler Vereinswechsel Futsal Junioren (w)
- Überregionaler Vereinswechsel Futsal Senioren (m)
- Überregionaler Vereinswechsel Futsal Senioren (w)

#### **5. Optionaler Upload bei internationalen Vereinswechseln**

Im Rahmen internationaler Vereinswechsel und Erstausstellungen wurde mit der Version 5.30 zusätzlich die Möglichkeit eines optionalen Uploads realisiert. Bitte beachten Sie, dass der Upload lediglich bei Spielern mit der Nationalität ungleich Deutsch möglich ist.

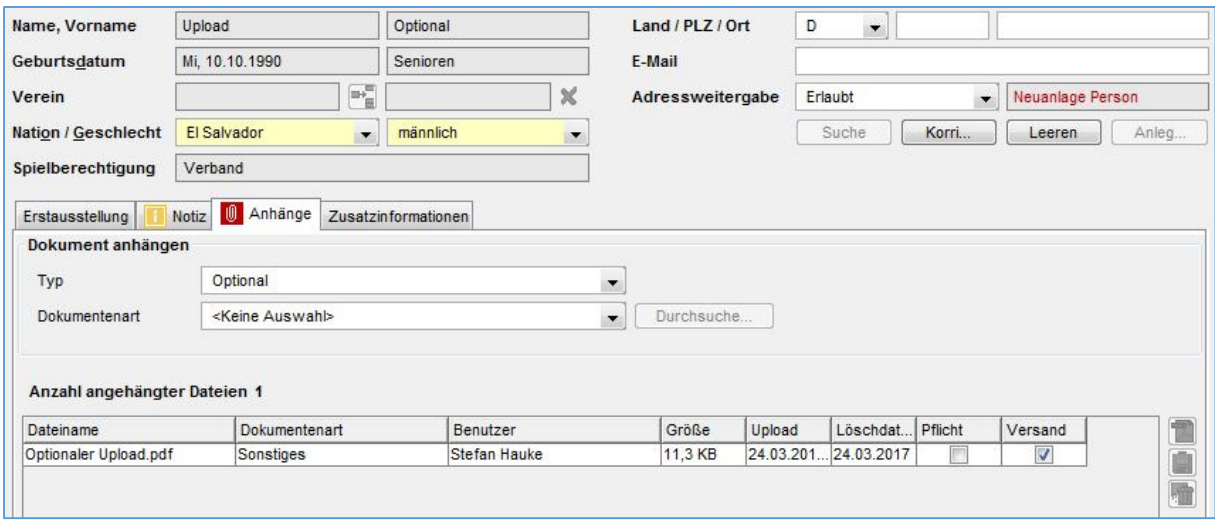

Abbildung 8: Optionaler Upload bei internationalen Erstausstellungen/Vereinswechseln

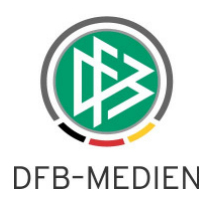

#### **6. Hinweis bei Vereinswechsel zu eigenem Verein**

Möchte ein Verein einen Wechsel für spielberechtigte Spieler des eigenen Vereins beantragen, erscheint ein entsprechender Hinweis, um den Antragsteller vor eventuellen Fehlern zu bewahren.

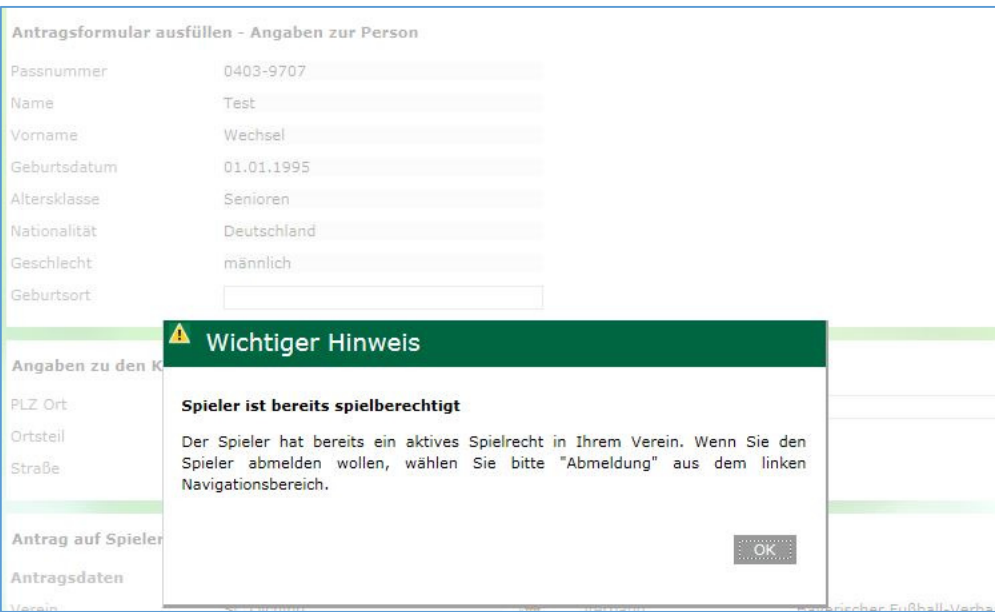

Abbildung 9: Hinweis bei Vereinswechsel zu eigenem Verein

### **7. Hinweis bei Beantragung eines Gast-/Zweitspielrechts durch Stammverein**

Möchte der Verein, bei dem der Spieler sein Hauptspielrecht hat einen Antrag auf Gast- oder Zweitspielrecht stellen, bekommt er einen entsprechenden Hinweis angezeigt.

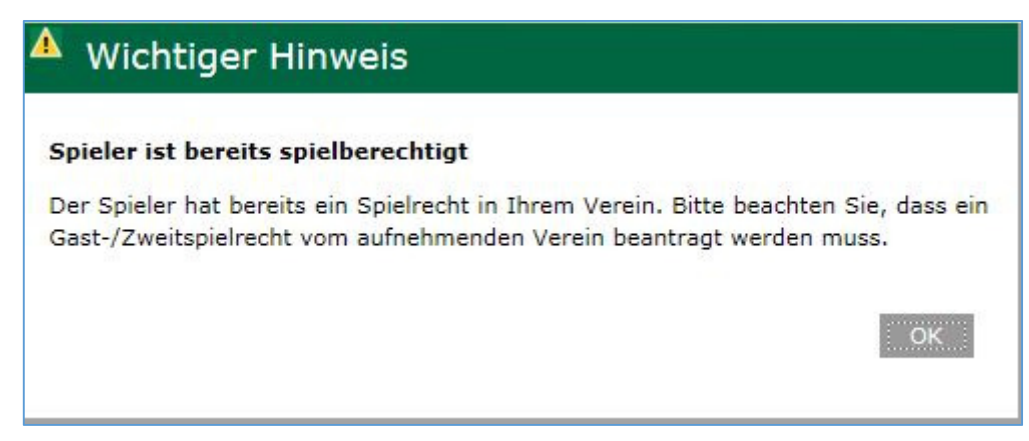

Abbildung 10: Hinweis bei bestehendem Gast- oder Zweitspielrecht

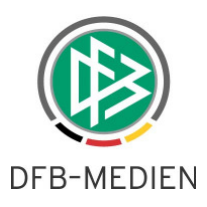

### **8. Darstellung der Abweisungsgründe in der Antragsübersicht**

Mit der Version 5.30 werden die Abweisungsgründe direkt in der Antragsübersicht per Mouseover angezeigt. Hierzu wurde eine neue Spalte "Info" implementiert. Wurde der Antrag durch die zuständige Passstelle abgewiesen, werden die ausgewählten Abweisungsgründe in der Antragsübersicht des antragstellenden Vereins angezeigt.

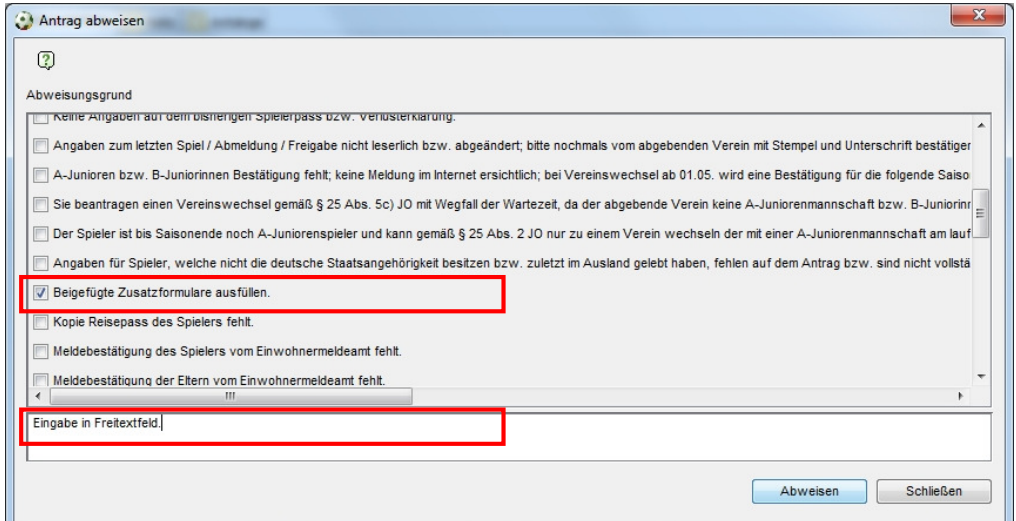

Abbildung 11: Angabe der Abweisungsgründe in DFBnet Pass

|                  | Erstellen der Antragsübersicht |                 |              |                              |                        |                     |                      |              |
|------------------|--------------------------------|-----------------|--------------|------------------------------|------------------------|---------------------|----------------------|--------------|
| Verein           | SC Olching                     |                 |              | <b>Status</b>                |                        | Keine Auswahl       |                      | $\checkmark$ |
| von / bis        | 10.03.2015                     | 龖               | 23.03.2015   | 臕<br>Antragsart              |                        | Keine Auswahl       | $\checkmark$         |              |
|                  |                                |                 |              |                              |                        | Eingaben leeren     | Anträge anzeigen     |              |
| <b>VAEingang</b> | <b>VAAntragsart</b>            | <b>VAStatus</b> |              | Info <b>V</b> ∆Name, Vorname | <b>VAAltersklasse</b>  | <b>VAAntragsnr.</b> | <b>⊽∆Abg. Verein</b> |              |
|                  |                                |                 |              |                              |                        |                     |                      |              |
| 23.03.2015       | Erstausstellung                | Abgewiesen      | $\mathbf{H}$ | Erstausstellung<br>Toni      | Senioren<br>01.01.1995 | EA-14-084770        |                      | ٢            |

Abbildung 12: Darstellung der Abweisungsgründe in der Antragstellung Online

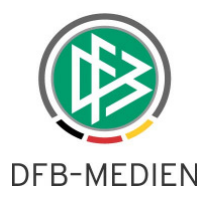

# **9. Abbildungsverzeichnis**

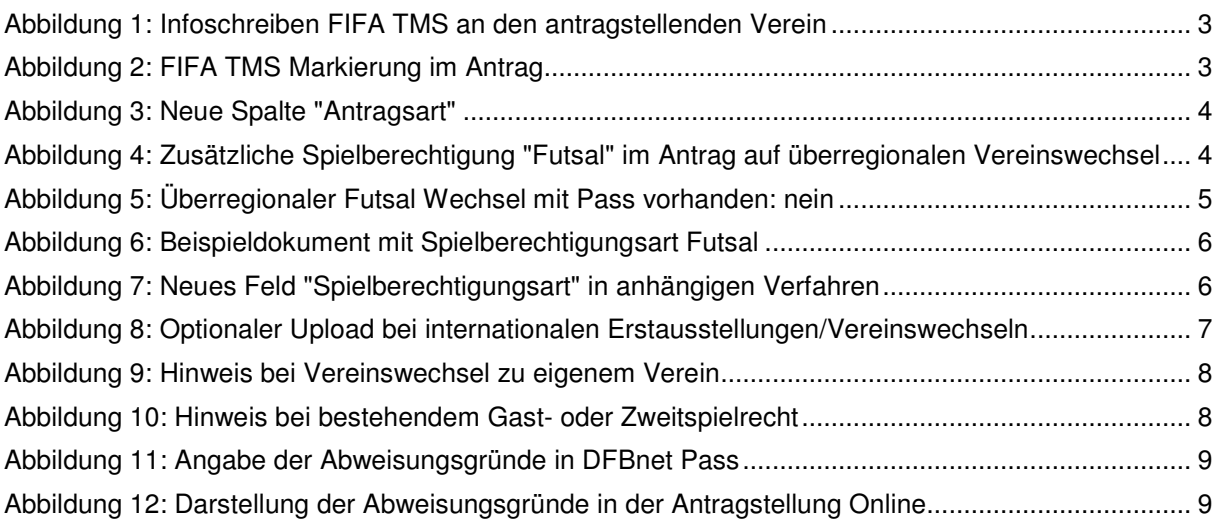

## **10. Bearbeitungshistorie**

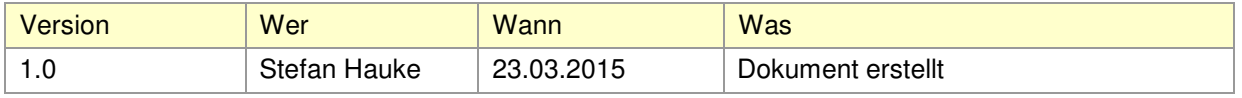